## MODIFIER LE JEU DE CARACTERES POUR PMB

- Ouvrez votre fichier .csv (s'il est en .txt renommez le en .csv) avec Open Office (ou libre Office). L'interface suivante souvre :

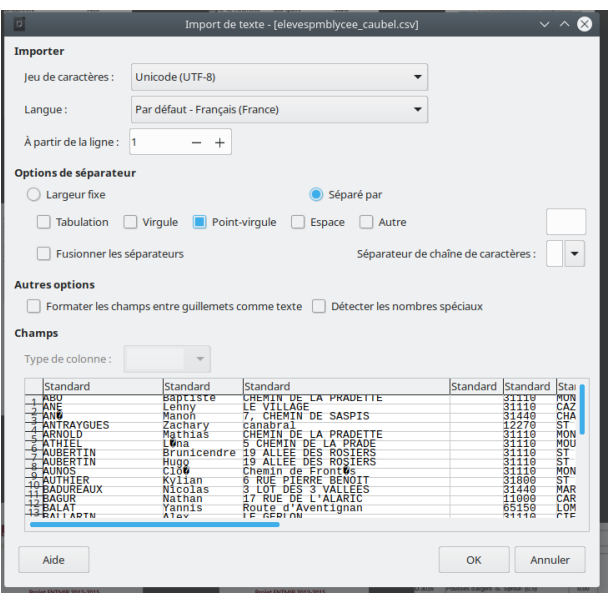

Le jeu de caractères attendu est « Unicode (UTF-8) » (première ligne). Certains caractères sont incorrects (symbole ? à la place de lettres accentuées). Le séparateur est « Point-virgule ».

- Modifiez le le jeu de caractère attendu pour obtenir un affichage correct :

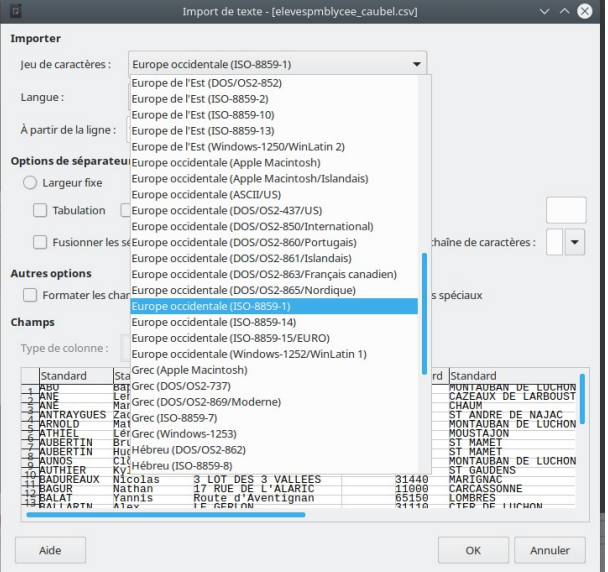

En sélectionnant « Europe occidentale (ISO-8859-1 » (ou 8859-15) , les symbôles ? sont remplacés par la lettre correcte

Cliquez sur OK. Le fichier se charge dans Open Office .

- Le fichier chargé doit maintenant être ré-enregistré par Fichier → Enregistrer sous

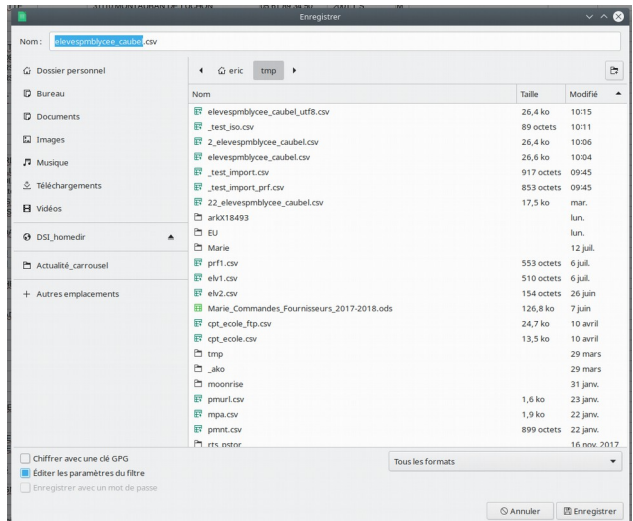

Cette fenêtre s'ouvre. Veillez à ce que « Editer les paramètres du filtre » soit coché et sélectionnez « Texte CSV » par la liste déroulante « Tous les formats ». Choisissez un nom pour votre fichier. Cliquez sur « Enregistrer ».

- Choisissez le jeu de caractères et le séparateur

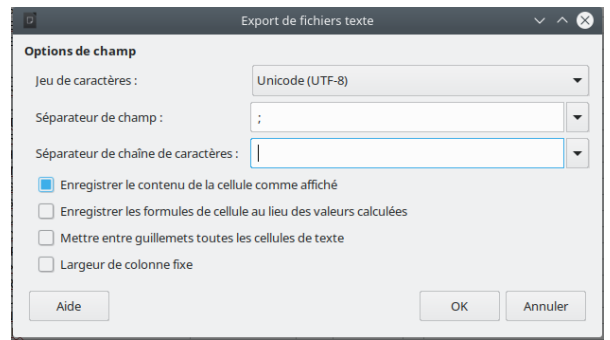

Modifiez le cas échéant pour obtenir ceci. Cliquez sur « OK ». C'est fini, vous pouvez procéder à l'import dans PMB.